## HP Color LaserJet Enterprise MFP 5800, 6800, 6801, X57945, X677 - 13.E1 jam error in the output bin

Use the following procedure to check for paper in all possible jam locations related to the output bin.

## 1. Clear a paper jam in the output bin

Use the following procedure to check for paper in all possible jam locations in the output bin. When a jam occurs, the control panel displays an animation that assists in clearing the jam.

## Recommended action for customers

When a jam occurs, the control panel displays a message and an animation that assists in clearing the jam.

- 13.E1.Dz Jam in output bin
- 13.E1.FF Residual paper jam in output bin
- z = paper type that is being printer on. This can be 0-9 or A-F.

 [View a video of how to clear a jam in the output bin](https://players.brightcove.net/1160438706001/BO7dPiDZK_default/index.html?videoId=ref%3AREFIDPH0000001691) 

1. If paper is visible in the output bin, grasp the leading edge and remove it.

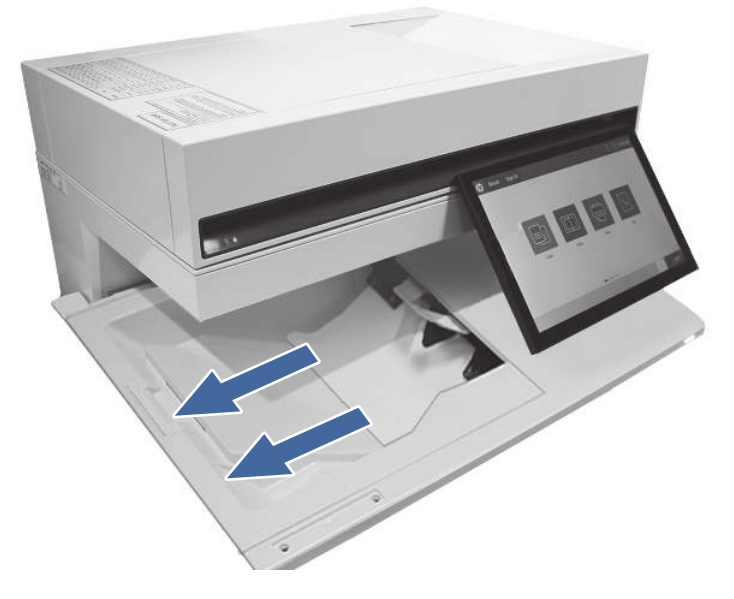

- 2. Ensure the type and quality of the paper being used meets the HP specifications for the printer.
- 3. If the error persists, contact your HP-authorized service or support provider, or contact customer support at [www.hp.com/go/contactHP.](http://www.hp.com/go/contactHP)